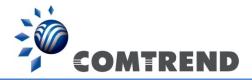

# WAP-5940 Wireless Video Bridge

**User Manual** 

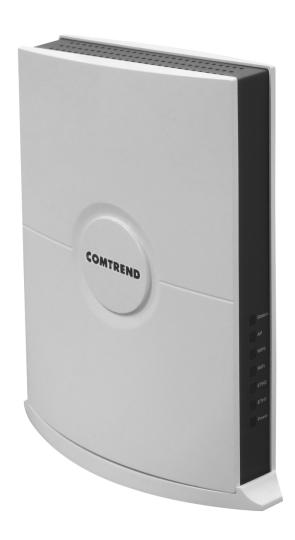

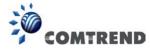

#### **Preface**

This manual provides information related to the installation and operation of this device. The individual reading this manual is presumed to have a basic understanding of telecommunications terminology and concepts.

If you find the product to be inoperable or malfunctioning, please contact technical support for immediate service by email at INT-support@comtrend.com

For product update, new product release, manual revision, or software upgrades, please visit our website at http://www.comtrend.com

### **Important Safety Instructions**

With reference to unpacking, installation, use, and maintenance of your electronic device, the following basic guidelines are recommended:

- Do not use or install this product near water, to avoid fire or shock hazard. For example, near a bathtub, kitchen sink or laundry tub, or near a swimming pool. Also, do not expose the equipment to rain or damp areas (e.g. a wet basement).
- Do not connect the power supply cord on elevated surfaces. Allow it to lie freely. There should be no obstructions in its path and no heavy items should be placed on the cord. In addition, do not walk on, step on, or mistreat the cord.
- Use only the power cord and adapter that are shipped with this device.
- To safeguard the equipment against overheating, make sure that all openings in the unit that offer exposure to air are not blocked.
- Avoid using a telephone (other than a cordless type) during an electrical storm. There may be a remote risk of electric shock from lightening. Also, do not use the telephone to report a gas leak in the vicinity of the leak.
- Never install telephone wiring during stormy weather conditions.

#### **CAUTION:**

- To reduce the risk of fire, use only No. 26 AWG or larger telecommunication line cord.
- Always disconnect all telephone lines from the wall outlet before servicing or disassembling this equipment.

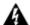

### 🕰 WARNING

- Disconnect the power line from the device before servicing.
- Power supply specifications are clearly stated in Appendix A -Specifications.

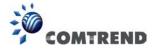

#### Copyright

Copyright©2016 Comtrend Corporation. All rights reserved. The information contained herein is proprietary to Comtrend Corporation. No part of this document may be translated, transcribed, reproduced, in any form, or by any means without prior written consent of Comtrend Corporation.

This program is free software: you can redistribute it and/or modify it under the terms of the GNU General Public License as published by the Free Software Foundation, either version 3 of the License, or (at your option) any later version.

This program is distributed in the hope that it will be useful, but WITHOUT ANY WARRANTY; without even the implied warranty of MERCHANTABILITY or FITNESS FOR A PARTICULAR PURPOSE. See the GNU General Public License for more details.

You should have received a copy of the GNU General Public License along with this program. If not, see <a href="http://www.gnu.org/licenses/">http://www.gnu.org/licenses/</a>

**NOTE:** This document is subject to change without notice.

This program is free software: you can redistribute it and/or modify it under the terms of the GNU General Public Li

#### **Protect Our Environment**

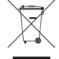

This symbol indicates that when the equipment has reached the end of its useful life, it must be taken to a recycling centre and processed separate from domestic waste.

The cardboard box, the plastic contained in the packaging, and the parts that make up this router can be recycled in accordance with regionally established regulations. Never dispose of this electronic equipment along with your household waste; you may be subject to penalties or sanctions under the law. Instead, please be responsible and ask for disposal instructions from your local government.

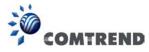

# **Table of Contents**

| CHAPTER 1 INTRODUCTION                                                                    | 4      |
|-------------------------------------------------------------------------------------------|--------|
| CHAPTER 2 INSTALLATION.  2.1 HARDWARE SETUP  2.2 LED INDICATORS  2.3 INITIAL DEVICE SETUP | 5<br>7 |
| CHAPTER 3 WEB USER INTERFACE                                                              |        |
| 3.1 Default Settings                                                                      |        |
| 3.2 IP CONFIGURATION                                                                      |        |
| CHAPTER 4 STATUS                                                                          |        |
| 4.1 STATUS - DEVICE                                                                       |        |
| 4.2 STATUS – WIRELESS                                                                     |        |
| 4.2.1 AP Mode                                                                             |        |
| 4.3 Status – Networking.                                                                  |        |
| 4.4 Status – WDS                                                                          |        |
| 4.5 Status – MBSS                                                                         |        |
| CHAPTER 5 CONFIG                                                                          | 27     |
| 5.1 Config – Wireless                                                                     |        |
| 5.2 CONFIG – WPS                                                                          |        |
| 5.3 CONFIG – MAC FILTER                                                                   |        |
| 5.4 Config – Networking                                                                   |        |
| 5.6 CONFIG – WDS                                                                          |        |
| 5.7 CONFIG – ACS                                                                          |        |
| CHAPTER 6 TOOLS                                                                           | 46     |
| 6.1 Tools – Log                                                                           |        |
| 6.2 Tools – Admin                                                                         |        |
| 6.3 Tools – Restore                                                                       |        |
| CHAPTER 7 SYSTEM                                                                          |        |
| 7.1 SYSTEM – UPGRADE                                                                      |        |
| 7.2 System – Reboot                                                                       |        |
| APPENDIX A - SPECIFICATIONS                                                               | 54     |
| APPENDIX R - AP / STATION                                                                 | 55     |

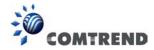

# **Chapter 1 Introduction**

The WAP-5940 is an 802.11ac 4T4R wireless video bridge, with two Giga Ethernet ports. WAP-5940 performs AP to transmission package TCP/UDP to client, also supporting station mode, receiving packets and forwarding to the Ethernet port.

WAP-5940 has a high power wireless design which supports 802.11ac 5Ghz band 4T4R and is backward compatible 802.11n, 802.11a.

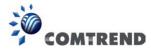

# **Chapter 2 Installation**

# 2.1 Hardware Setup

Follow the instructions below to complete the hardware setup.

### **BACK PANEL**

The figure below shows the back panel of the device.

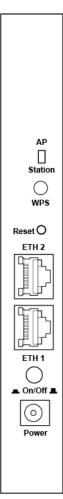

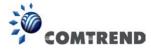

#### **Power ON**

Press the power button to the OFF position (OUT). Connect the power adapter to the power port. Attach the power adapter to a wall outlet or other AC source. Press the power button to the ON position (IN). If the Power LED displays as expected then the device is ready for setup (see section 2.2 LED Indicators).

Caution 1: If the device fails to power up, or it malfunctions, first verify that the power cords are connected securely and then power it on again. If the problem persists, contact technical support.

Caution 2: Before servicing or disassembling this equipment, disconnect all power cords and telephone lines from their outlets.

### **Ethernet (LAN) Ports**

Use 1000-BASE-T RJ-45 cables to connect two network devices to a Gigabit LAN, or 10/100BASE-T RJ-45 cables for standard network usage. These ports are auto-sensing MDI/X; so either straight-through or crossover cable can be used.

#### **Reset Button**

To reboot the device press the Reset button for 1-5 seconds. Restore the default parameters of the device by pressing the Reset button for more than 5 seconds. After the device has rebooted successfully, the front panel should display as expected (see section 2.2 LED Indicators for details).

#### **WPS Button**

Press and release the WPS button to start the WPS connection process with the other device. The connection duration is 2 minutes during which the WPS LED will blink. If there is no client connection the WPS led will turn off. If connection is successful the WPS LED will stay on.

#### **AP/Station Switch**

Select the desired option.

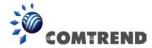

### 2.2 LED Indicators

The front panel LED indicators are shown below and explained in the following table. This information can be used to check the status of the device and its connections.

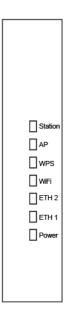

| LED           | Color    | Mode  | Description                             |
|---------------|----------|-------|-----------------------------------------|
| DOWED         | CDEEN    | On    | Power on                                |
| POWER         | GREEN    | Off   | Power off                               |
|               |          | On    | Ethernet connected                      |
| ETH1          | GREEN    | Off   | Ethernet not connected                  |
|               |          | Blink | Ethernet is transmitting/receiving      |
|               |          | On    | Ethernet connected                      |
| ETH2          | GREEN    | Off   | Ethernet not connected                  |
|               |          | Blink | Ethernet is transmitting/receiving      |
|               |          | On    | Wi-Fi enabled                           |
| WiFi          | GREEN    | Off   | Wi-Fi disabled                          |
|               |          | Blink | When no client connected                |
|               |          | On    | WPS connection successful               |
| WPS           | GREEN    | Off   | No WPS (5G) association process ongoing |
|               |          | Blink | WPS (5G) connection in progress         |
|               |          | On    | WAP-5940 working in AP mode             |
| AP            | AP GREEN |       | WAP-5940 working in Station mode        |
| Station       | OL III   |       | WAP-5940 working in Station mode        |
| Station GREEN |          | Off   | WAP-5940 working in AP mode             |

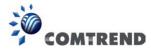

### 2.3 Initial Device Setup

### **Device Setup**

- 1. Setup the first Wireless Video Bridge by plugging in the power adapter and press the **Power Button** to the ON position (IN). Set the Wireless Video Bridge to AP Mode by sliding the **AP/Station Switch** to the up position.
- 2. Connect the Wireless Video Bridge to a Network Device (Gateway, Router, etc.) with an Ethernet (RJ-45) cable. You can use either Ethernet ports of the Wireless Video Bridge to make this connection.
- 3. After you select AP mode thus the Ethernet port (ETH1) will be WAN port, another Ethernet port (ETH2) is LAN side.

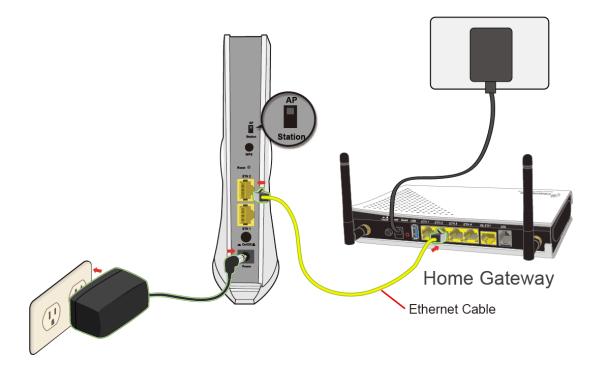

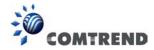

4. After you select station mode thus two Ethernet ports (ETH1, ETH2) are LAN side.

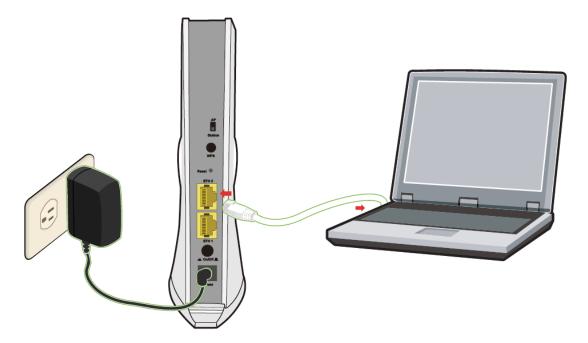

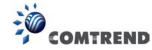

# **Chapter 3 Web User Interface**

This section describes how to access the device via the web user interface (WUI) using an Internet browser such as Internet Explorer (version 6.0 and later).

### 3.1 Default Settings

The factory default settings of this device are summarized below.

LAN IP address AP: 10.0.0.2
LAN IP address STA: 10.0.0.10
LAN subnet mask: 255.255.255.0

Administrative access (username: root, password: 12345)

**Caution**: The LAN setting default is DHCP mode, if a device connects to the DHCP network, the LAN IP will be changed by the DHCP server assigned.

#### **Technical Note**

During power on, the device initializes all settings to default values. It will then read the configuration profile from the permanent storage section of flash memory. The default attributes are overwritten when identical attributes with different values are configured. The configuration profile in permanent storage can be created via the web user interface or telnet user interface, or other management protocols. The factory default configuration can be restored either by pushing the reset button for more than ten seconds until the power indicates LED blinking or by clicking the Restore Default Configuration option in the Restore Settings screen.

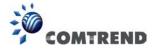

#### 3.2 IP Configuration

#### STATIC IP MODE

In static IP mode, you assign IP settings to your PC manually.

Follow these steps to configure your PC IP address to use subnet 10.0.0.x.

NOTE: The following procedure assumes you are running Windows. However, the general steps involved are similar for most operating systems (OS). Check your OS support documentation for further details.

- **STEP 1**: From the Network Connections window, open Local Area Connection (*You may also access this screen by double-clicking the Local Area Connection icon on your taskbar*). Click the **Properties** button.
- **STEP 2**: Select Internet Protocol (TCP/IP) and click the Properties button.
- **STEP 3:** Change the IP address to the 10.0.0.x (10<x<254) subnet with subnet mask of 255.255.255.0. The screen should now display as shown below.

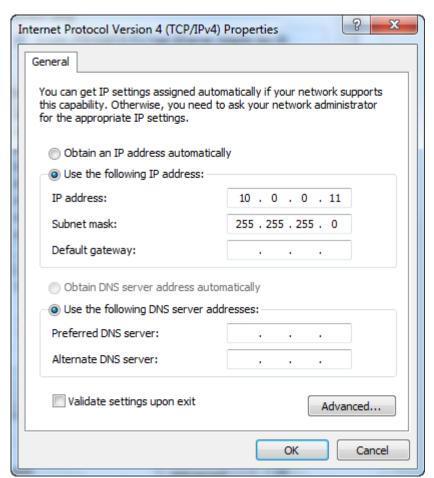

**STEP 4:** Click **OK** to submit these settings.

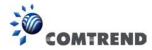

# 3.3 Login Procedure

Perform the following steps to login to the web user interface.

**NOTE:** The default settings can be found in section 3.1 Default Settings.

- **STEP 1:** Start the Internet browser and enter the default IP address for the device in the Web address field. For example, if it is the AP device default IP is 10.0.0.2, type http://10.0.0.2
- **STEP 2:** A dialog box will appear, such as the one below. Enter the default username and password, as defined in section 3.1 Default Settings.

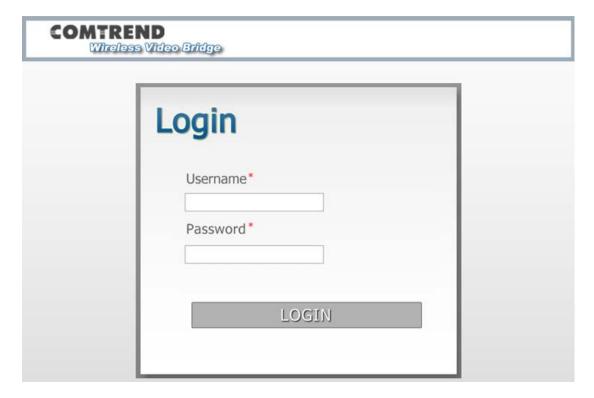

Click **LOGIN** to continue.

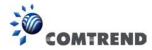

**STEP 3:** After successfully logging in for the first time (AP device in this example), you will reach the Status - Device screen **AP** (Access Point) shown here.

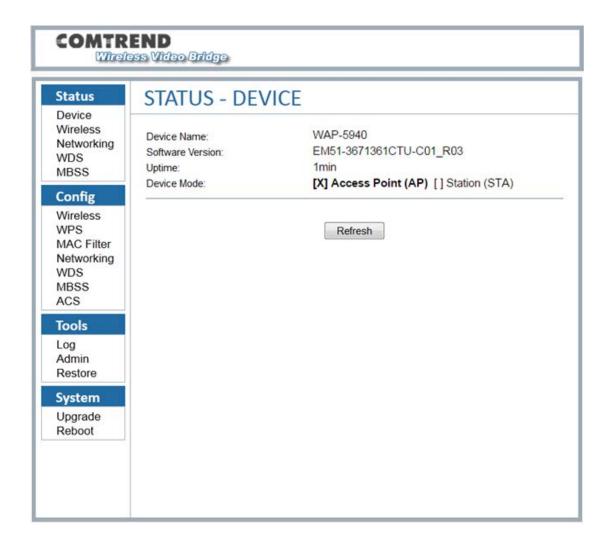

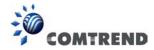

# **Chapter 4 Status**

### 4.1 Status - Device

This screen shows the status of the device.

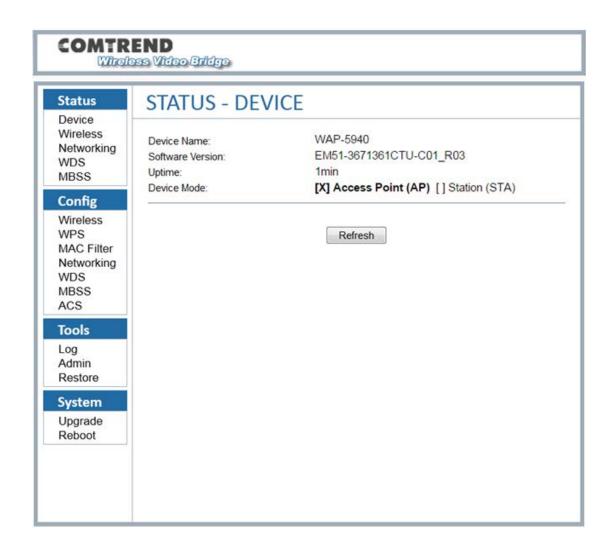

| Menu Item           | Description                                     | Options | Detail                                     |
|---------------------|-------------------------------------------------|---------|--------------------------------------------|
| Device Name         | Name of the<br>Comtrend device                  |         |                                            |
| Software<br>Version | Gets the software version of the current system |         | The version number of the current firmware |

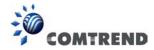

| Uptime      | Displays the uptime of the device |                                  | There are two types of display, one kind is minutes and days, another kind is XX: XX(hours: minutes) |
|-------------|-----------------------------------|----------------------------------|----------------------------------------------------------------------------------------------------|
| Device Mode | AP or STA mode                    | Access Point(AP)<br>Station(STA) | Device Acts as Access Point or Station. The [X] indicates the current device mode.                   |

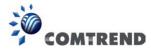

### 4.2 Status - Wireless

This screen shows the wireless status of the device in AP mode.

### 4.2.1 AP Mode

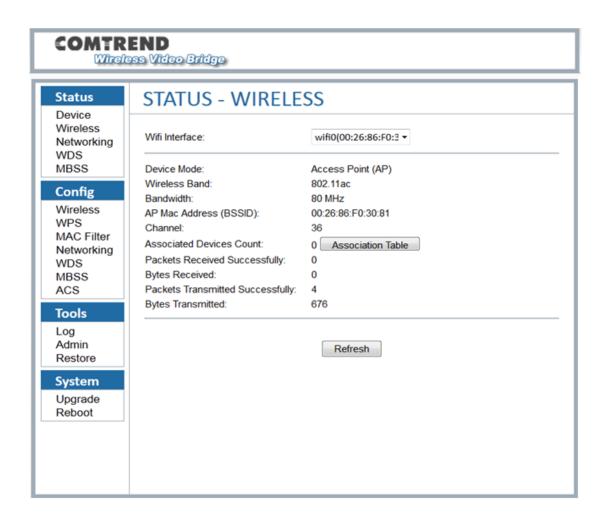

| Menu Item      | Description                                      | Options                        | Detail                                 |
|----------------|--------------------------------------------------|--------------------------------|----------------------------------------|
| WiFi Interface | Real wireless device name and MAC Address in CPE |                                |                                        |
| Device Mode    | AP or STA mode                                   | Access Point(AP) Station (STA) | Device Acts as Access Point or Station |

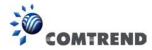

| Wireless Band                 | Current system<br>Band                                 | 802.11a or<br>802.11an or<br>802.11ac | 802.11an supports<br>802.11n and is<br>backward<br>compatible with<br>802.11a                                                                                              |
|-------------------------------|--------------------------------------------------------|---------------------------------------|----------------------------------------------------------------------------------------------------|
| Bandwidth                     | Per the 802.11a or 802.11an or 802.11ac standard       | 20 MHz                                | 20 MHz operation                                                                                                    |
|                               | Per 802.11an or<br>802.11ac standard                   | 40 MHz                                | 40 MHz operation                                                                                                    |
|                               | Per the 802.11ac standard                              | 80MHz                                 | 80 MHz operation                                                                                                    |
| AP Mac Address<br>(BSSID)     | The current associated BSSID of the Wi-Fi system       |                                       | In AP mode, it will<br>be the same as the<br>Wireless MAC<br>address                                                                                                    |
| Channel                       | Available 5Ghz<br>channels based on<br>region setting  | 36-48, 149-165                        | 5.150-5.250,<br>5.725-5.850 GHz<br>are the supported<br>frequency ranges                                                                                                   |
| Associated Devices Count      | The connected devices number                           |                                       | The number of devices connecting to the AP. Clicking the "Association Table" will link to the Association Table page and display information of all the connected devices. |
| Packets Received Successfully | Wireless packets<br>which are received<br>successfully |                                       |                                                                                                    |
| Bytes Received                | The total bytes received successfully                  |                                       |                                                                                                    |

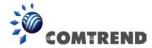

| Packets                  | Wireless packets |  |
|--------------------------|------------------|--|
| Transmitted Successfully | transmitted      |  |
| Bytes                    | Total bytes      |  |
| Transmitted              | transmitted      |  |
|                          | successfully     |  |

This screen shows the information of all station devices which are connecting with the wifiO of the AP.

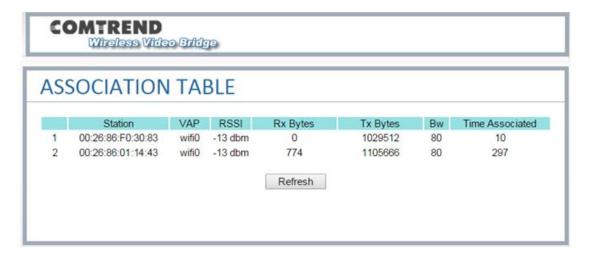

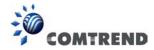

### 4.2.2 STA Mode

This screen shows the wireless status of the device that acts as a STA.

This STA mode is mainly with other client bridge, Not directly used as a client.

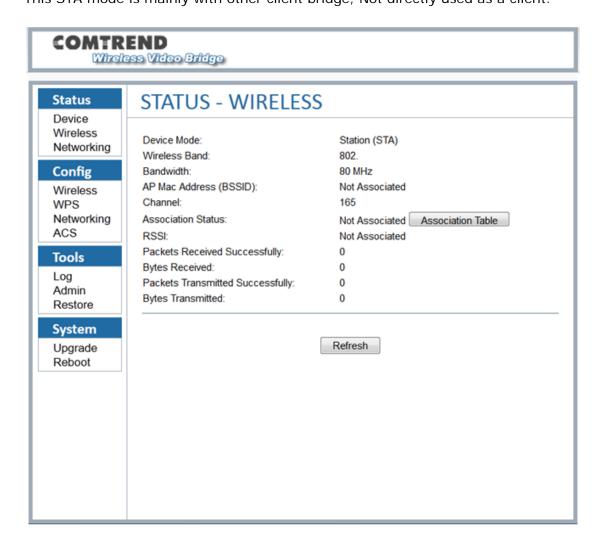

| Menu Item     | Description                    | Options                               | Detail                                                                        |
|---------------|--------------------------------|---------------------------------------|-------------------------------------------------------------------------------|
| Device Mode   | AP or STA mode                 | Access Point(AP)<br>Station (STA)     | Device Acts as Access Point or Station                                        |
| Wireless Band | Current system<br>Band         | 802.11a or<br>802.11an or<br>802.11ac | 802.11an supports<br>802.11n and is<br>backward<br>compatible with<br>802.11a |
| Bandwidth     | Per the 802.11a or 802.11an or | 20 MHz                                | 20 MHz operation                                                              |

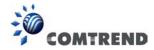

|                  | 802.11ac standard   |                |                      |
|------------------|---------------------|----------------|----------------------|
|                  | Per 802.11an or     | 40 MHz         | 40 MHz operation     |
|                  | 802.11ac standard   |                |                      |
|                  | Per the 802.11ac    | 80MHz          | 80 MHz operation     |
|                  | standard            |                |                      |
| AP Mac Address   | The current         |                | In AP mode, it will  |
| (BSSID)          | associated BSSID    |                | be the same as the   |
|                  | of the Wi-Fi system |                | Wireless MAC         |
|                  |                     |                | address              |
| Channel          | Available 5Ghz      | 36-48, 149-165 | 5.150-5.250,         |
|                  | channels based on   |                | 5.725-5.850 GHz      |
|                  | region setting      |                | are the supported    |
|                  |                     |                | frequency ranges     |
| Association      | The connected       |                | The number of        |
| Status           | devices number      |                | devices connecting   |
|                  |                     |                | to the AP.           |
|                  |                     |                | Clicking the         |
|                  |                     |                | "Association Table"  |
|                  |                     |                | will link to the     |
|                  |                     |                | Association Table    |
|                  |                     |                | page and display     |
|                  |                     |                | information of all   |
|                  |                     |                | the connected        |
|                  |                     |                | devices.             |
|                  |                     |                |                      |
| RSSI             | Received Signal     |                | A measurement of     |
|                  | Strength Indication |                | the power present    |
|                  |                     |                | in a received radio  |
|                  |                     |                | signal. The value is |
|                  |                     |                | the current RSSI in  |
|                  |                     |                | dBm for the          |
|                  |                     |                | association.         |
| Packets Received | Wireless packets    |                |                      |
| Successfully     | which are received  |                |                      |
|                  | successfully        |                |                      |
|                  |                     |                |                      |

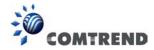

| Bytes Received                   | The total bytes received successfully      |  |
|----------------------------------|--------------------------------------------|--|
| Packets Transmitted Successfully | Wireless packets<br>transmitted            |  |
| Bytes<br>Transmitted             | Total bytes<br>transmitted<br>successfully |  |

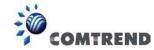

### 4.3 Status - Networking

This screen shows the status of the networking.

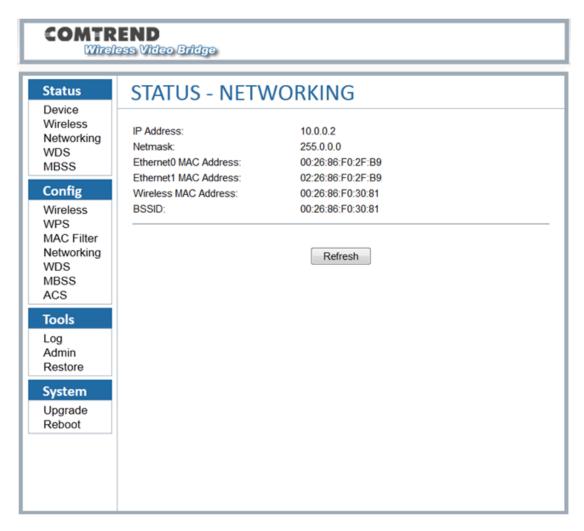

| Menu Item    | Description        | Options | Detail               |
|--------------|--------------------|---------|----------------------|
| IP Address   | The IP Address of  |         | Logged into the web  |
|              | the system         |         | GUI with this IP     |
|              |                    |         | address. It can be   |
|              |                    |         | changed in the       |
|              |                    |         | Config Networking    |
|              |                    |         | page.                |
| Netmask      | The netmask of the |         |                      |
|              | IP address         |         |                      |
| Ethernet MAC | This is the IEEE   |         | The internal network |
| Address      | compliant MAC      |         | bridge uses this MAC |
|              | address of the     |         | address              |
|              | Ethernet interface |         |                      |

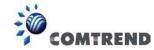

| Wineless MAC | This is the LECE    | The MU AN MAC          |
|--------------|---------------------|------------------------|
| Wireless MAC | This is the IEEE    | The WLAN MAC           |
| Address      | compliant MAC       | address                |
|              | address of the      |                        |
|              | Wi-Fi interface     |                        |
| BSSID        | The current         | In AP mode: this will  |
|              | associated BSSID    | be the SAME as the     |
|              | of the Wi-Fi system | Wireless MAC           |
|              |                     | address.               |
|              |                     | In STA mode and        |
|              |                     | associated to an AP:   |
|              |                     | this will be the value |
|              |                     | of the AP's MAC        |
|              |                     | address.               |
|              |                     | If the STA is not      |
|              |                     | associated, this will  |
|              |                     | state:                 |
|              |                     | "Not-Associated".      |

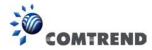

### 4.4 Status - WDS

This screen shows the status of the WDS links.

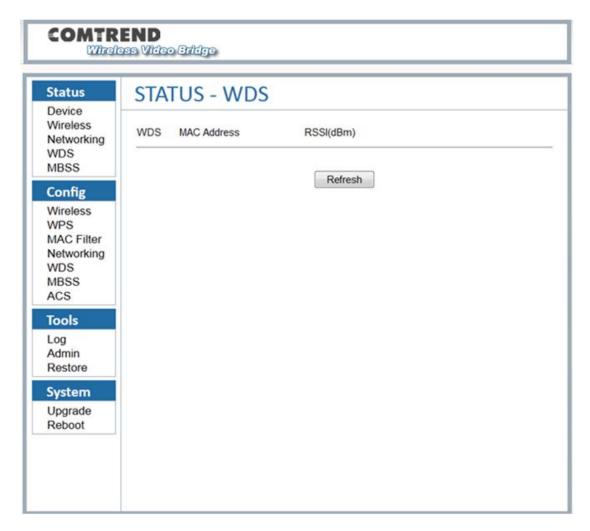

This typical WDS link status includes:

- The interface name of the WDS link, the name is managed by the system automatically, usually it is: WDS0/WDS1/WDS2...so on.
- The WDS peer MAC address of the opposite side, this MAC address is same as the address which you are using when creating WDS links.
- The WDS link quality.

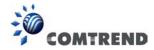

### 4.5 Status - MBSS

Displays the information of multiple Basic Service Set Identifiers (BSSIDs) created on the device: SSID, Broadcast, Association count and details of the station connected. This option is not available if the device is configured as a STA. For instructions on setting up WAP-5940 as a WDS using AP mode, please refer to Appendix B.

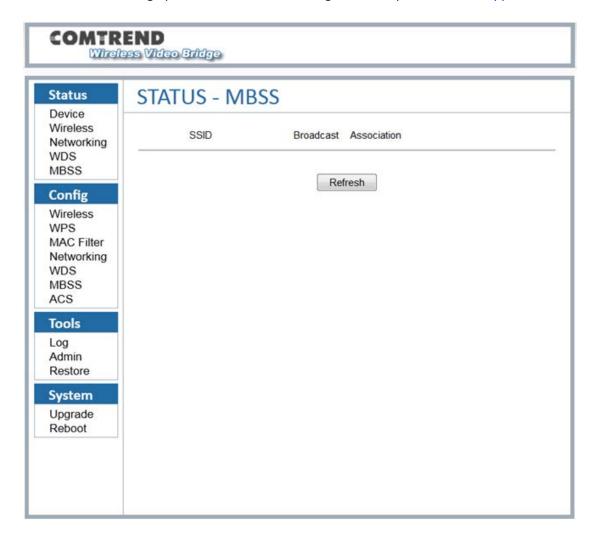

| Menu Item   | Description                           | Options | Detail                                         |
|-------------|---------------------------------------|---------|------------------------------------------------|
| SSID        | SSID of the MBSS                      |         | This will be the SSID of the wireless network. |
| Broadcast   | Enabled or disabled<br>SSID broadcast | TRUE    | SSID will be broadcasted                       |
|             |                                       | FALSE   | Wi-Fi devices can't scan out this SSID         |
| Association | Associated client                     | >=0     | The number of                                  |

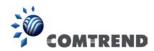

| number | client which are |
|--------|------------------|
|        | connected to the |
|        | Virtual AP       |

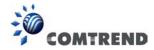

# **Chapter 5 Config**

# 5.1 Config - Wireless

This screen has two tab pages, "Basic" and "Advanced".

### **Basic**

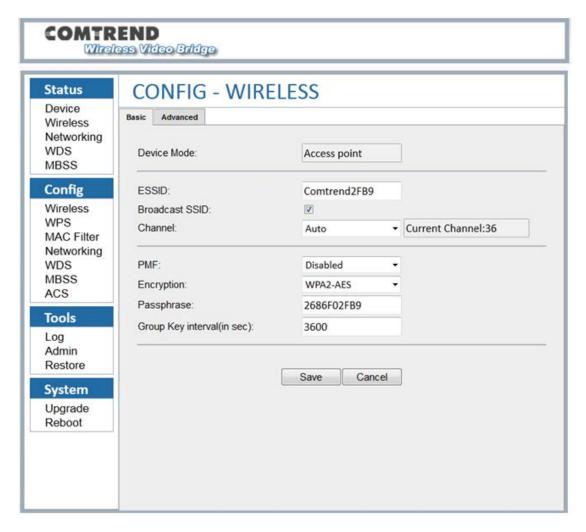

| Menu Item   | Description    | Options      | Detail                         |
|-------------|----------------|--------------|--------------------------------|
| Device Mode | AP or STA mode | Access Point | Device Acts as<br>Access Point |
|             |                | Station      | Device Acts as<br>Station      |

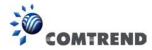

|                  | I                   |                    |                      |
|------------------|---------------------|--------------------|----------------------|
| ESSID            | SSID of the AP      | Can be set to      | This will be the     |
|                  |                     | desired SSID       | SSID of the          |
|                  |                     | name               | wireless network.    |
| Channel          | Available 5Ghz      | 36-48, 149-165     | 5.150-5.250,         |
|                  | channels based on   |                    | 5.725-5.850 GHz      |
|                  | region setting      |                    | are the supported    |
|                  |                     |                    | frequency ranges     |
| PMF              | Protected           |                    | Sets the 802.11w /   |
|                  | Management          |                    | PMF capability.      |
|                  | Frames              |                    | Applies to AP        |
| Encryption       | 802.11 compliant    | WPA2/AES           |                      |
|                  | authentication and  |                    |                      |
|                  | encryption          |                    |                      |
|                  |                     |                    |                      |
|                  |                     | NONE-OPEN          | Disables encryption  |
|                  |                     |                    | (OPEN mode)          |
|                  |                     | WPA2 + WPA         |                      |
|                  |                     | (Mixed mode)       |                      |
|                  |                     | WPA2/AES           |                      |
|                  |                     | Enterprise         |                      |
|                  |                     | WPA2 + WPA         |                      |
|                  |                     | Enterprise         |                      |
| Passphrase       | The current         |                    |                      |
| -                | passphrase.         |                    |                      |
|                  | Applies to AP only. |                    |                      |
| Group Key        | Group key renewal   | Group key interval | This is the interval |
| interval(in sec) | interval for        | needs to be        | at which the group   |
|                  | enterprise security | between 0 and      | key is renewed for   |
|                  |                     | 43200              | clients associated   |
|                  |                     |                    | to this SSID         |
| l                | 1                   | İ                  | l .                  |

### <u>Advanced</u>

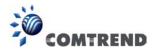

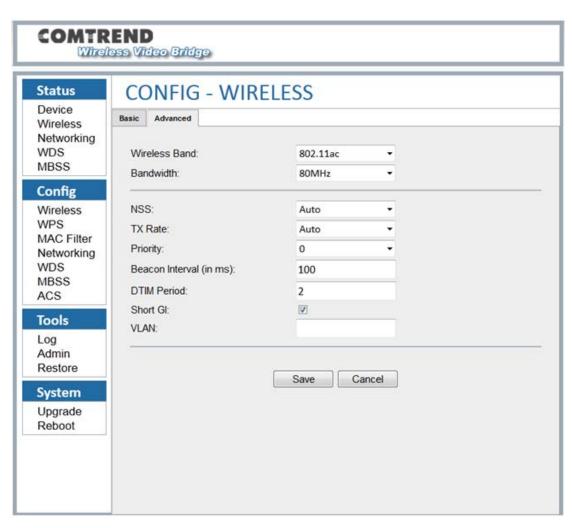

| Menu Item     | Description                                      | Options  | Detail                   |
|---------------|--------------------------------------------------|----------|--------------------------|
| Wireless Band | Frequency Band to be used                        | 802.11a  | 802.11a 5 GHz operation  |
|               |                                                  | 802.11an | 802.11an 5 GHz operation |
|               |                                                  | 802.11ac | 802.11ac 5 GHz operation |
| Bandwidth     | Per the 802.11a or 802.11an or 802.11ac standard | 20 MHz   | 20 MHz operation         |
|               | Per the 802.11an<br>or 802.11ac<br>standard      | 40 MHz   | 40 MHz operation         |
|               | Per the 802.11ac                                 | 80MHz    | 80 MHz operation         |

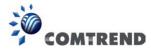

|                 | standard                                                              |                                                                                                    |                                                                                                    |
|-----------------|-----------------------------------------------------------------------|----------------------------------------------------------------------------------------------------|----------------------------------------------------------------------------------------------------|
| NSS             | The maximum number of spatial streams                                 | Auto 1 2 3 4                                                                                                    |                                                                                                    |
| Tx Rate         | Transmitted data rate                                                 | Not supported for 802.11a standard                                                                                                    |                                                                                                    |
|                 |                                                                       | Auto or MCS0 ~MCS76 for 802.11an standard                                                                                                    | Auto Rate Control,<br>MCS 0-76                                                                             |
|                 |                                                                       | Only Auto option<br>available for<br>802.11ac<br>standard when<br>NSS is set to Auto.<br>When NSS is not<br>set to Auto,<br>MCS0~MCS9<br>options are<br>available. |                                                                                                    |
| Priority        | The priority is used to differentiate traffic between different SSIDs | 0~3                                                                                                    |                                                                                                    |
| Beacon Interval | Set the interval of the beacon                                        |                                                                                                    | How often the device sends a Beacon. The interval should be between 25 and 5000. The default value is 100. |
| DTIM Period     | Delivery Traffic<br>Indication<br>Message                             |                                                                                                    | The DTIM period indicates how often clients serviced by the access point                                   |

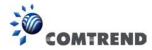

|          |                     |         | should check for    |
|----------|---------------------|---------|---------------------|
|          |                     |         | buffered data       |
|          |                     |         | awaiting pickup on  |
|          |                     |         | the access point.   |
|          |                     |         | The value should    |
|          |                     |         | between 1 and 15.   |
| Short GI | Guard Intervals     | Checked | The 802.11n draft   |
|          |                     |         | specifies two guard |
|          |                     |         | intervals: 400ns    |
|          |                     |         | (short) and 800ns   |
|          |                     |         | (long).             |
|          |                     |         | The GI is 400ns.    |
| VLAN     | Virtual Lan for     | 1-4096  |                     |
|          | different interface |         |                     |

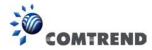

# 5.2 Config - WPS

Connect to without selecting an SSID and inputting a Passphrase.

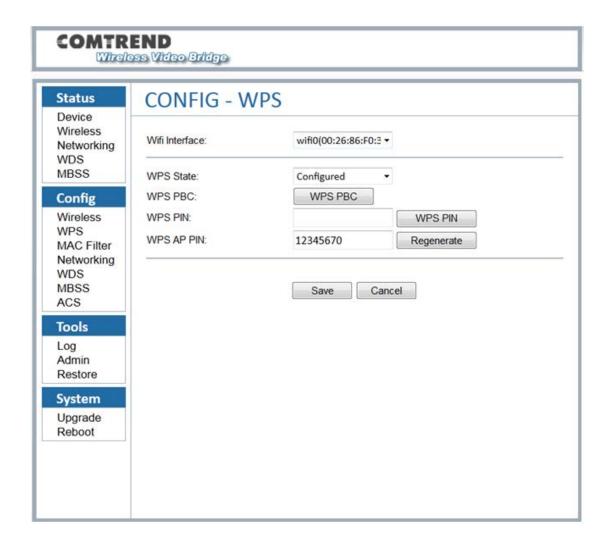

| Menu Item | Description    | Options        | Detail            |
|-----------|----------------|----------------|-------------------|
| WPS State | Set WPS states | Disabled       | WPS disabled      |
|           |                | Not configured | WPS enabled       |
|           |                |                | User can remotely |
|           |                |                | change AP's       |
|           |                |                | wireless          |
|           |                |                | settingsSSID,     |
|           |                |                | Encryption and    |
|           |                |                | Passphrase for    |
|           |                |                | example.          |

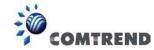

|            |                                | Configured       | User needs to fill certain parameters to start WPS connection                                                    |
|------------|--------------------------------|------------------|----------------------------------------------------------------------------------------------------|
| WPS PBC    | WPS push button                |                  | Push button to start<br>WPS connection                                                                           |
| WPS PIN    | For Web UI pin<br>WPS pin mode | Character string | This will be the PIN used for Web UI WPS pin mode.                                                               |
| WPS AP PIN |                                |                  | Client must have same PIN within 2 minutes. It is recommended to use the external WPS push button on the device. |

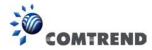

# 5.3 Config - MAC Filter

This screen shows the MAC addresses filtering configurations that are used for the AP.

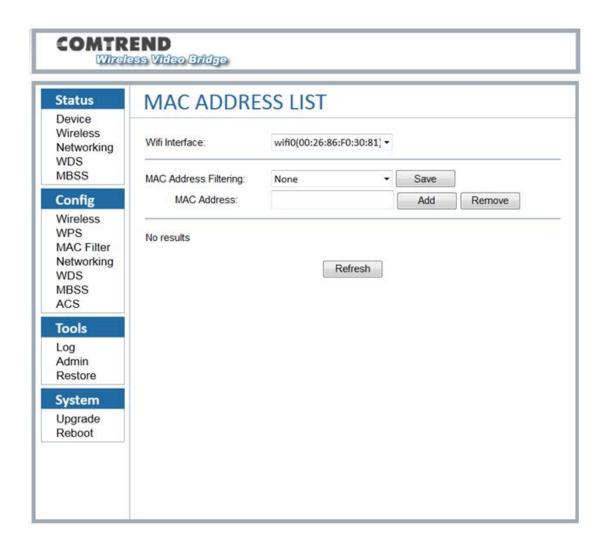

| Menu Item                | Description                                            | Options | Detail                                                                                              |
|--------------------------|--------------------------------------------------------|---------|----------------------------------------------------------------------------------------------------|
| Wifi Interface           | Real wireless device<br>name and MAC<br>Address in CPE |         |                                                                                                    |
| MAC Address<br>Filtering | The device filter MAC address                          | NONE    | The AP can block a selected station from associating based on its MAC (hardware interface) address. |

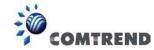

|                     | т                                           | T               |                                                                                                    |
|---------------------|---------------------------------------------|-----------------|----------------------------------------------------------------------------------------------------|
|                     |                                             |                 | "NONE" = Disable MAC address filtering.                                                                                                    |
|                     |                                             | White list mode | Accept a client association request unless the MAC address for that client has been blocked                                                                               |
|                     |                                             | Black list mode | Block a client association request unless the MAC address for that client has been authorized                                                                             |
| MAC Address         | Verify the MAC address                      |                 | Checks whether the MAC address can be validated                                                                                                    |
| MAC Address<br>List | List the authorized or denied MAC addresses |                 | According to the MAC address filter "Authorize if not denied" filter lists the denied MAC addresses.  "Deny if not authorized" filter lists the authorized MAC addresses. |

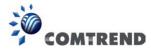

# 5.4 Config - Networking

These screens show the networking configuration.

#### **DHCP**

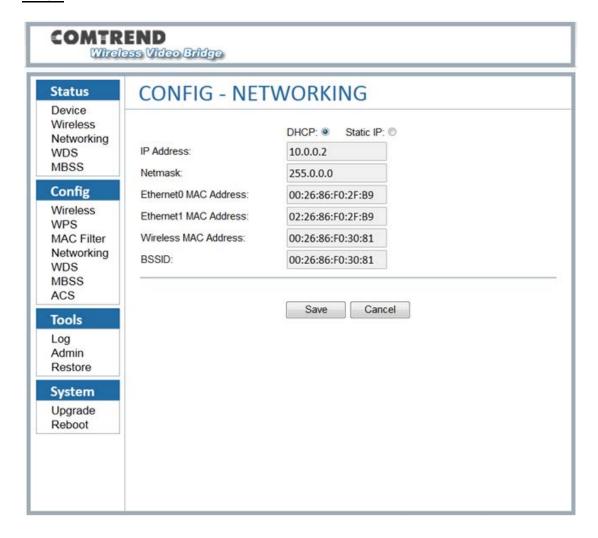

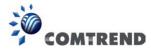

#### Static IP

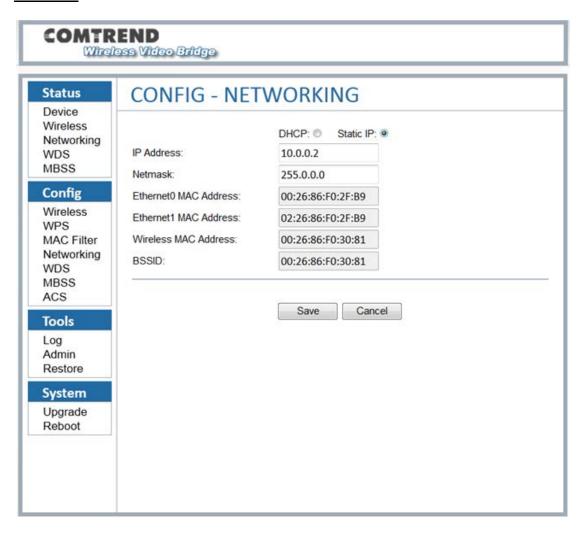

| Menu Item      | Description       | Options   | Detail                |
|----------------|-------------------|-----------|-----------------------|
| DHCP or Static | Set the network   | DHCP      | The device will try   |
| IP             | configuration to  |           | to get its IP address |
|                | DHCP or Static IP |           | with DHCP from a      |
|                |                   |           | device like a router  |
|                |                   | Static IP | The device will use   |
|                |                   |           | the static IP         |
|                |                   |           | address               |
| IP Address     | The IP Address of |           | This can be           |
|                | the system        |           | changed from this     |
|                |                   |           | interface, by editing |
|                |                   |           | this field.           |
|                |                   |           | If the device is      |
|                |                   |           | using DHCP, the IP    |

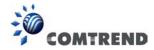

|              |                    | address is not      |
|--------------|--------------------|---------------------|
|              |                    | allowed to change.  |
|              |                    |                     |
|              |                    | CAUTION: After      |
|              |                    | selecting "Save",   |
|              |                    | the IP Address will |
|              |                    | change              |
|              |                    | IMMEDIATELY. The    |
|              |                    | Web UI must be      |
|              |                    | pointed at the new  |
|              |                    | address in order to |
|              |                    | continue your Web   |
|              |                    | UI Session.         |
|              |                    |                     |
| Netmask      | Netmask of the IP  |                     |
|              | address            |                     |
| Ethernet MAC | This is the IEEE   | The internal        |
| Address      | compliant MAC      | network bridge      |
|              | address of the     | uses this MAC       |
|              | Ethernet interface | address. This       |
|              |                    | cannot be changed.  |
| Wireless MAC | This is the IEEE   | The WLAN MAC        |
| Address      | compliant MAC      | address. This       |
|              | address of the     | cannot be changed.  |
|              | Wi-Fi interface.   |                     |
| BSSID        | The current        | this will be the    |
|              | associated BSSID   | SAME as the         |
|              | of the Wi-Fi       | Wireless MAC        |
|              | system.            | address.            |
|              |                    |                     |
| L            | l .                |                     |

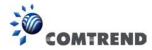

# 5.5 Config - WDS

This screen shows the configuration of the WDS links.

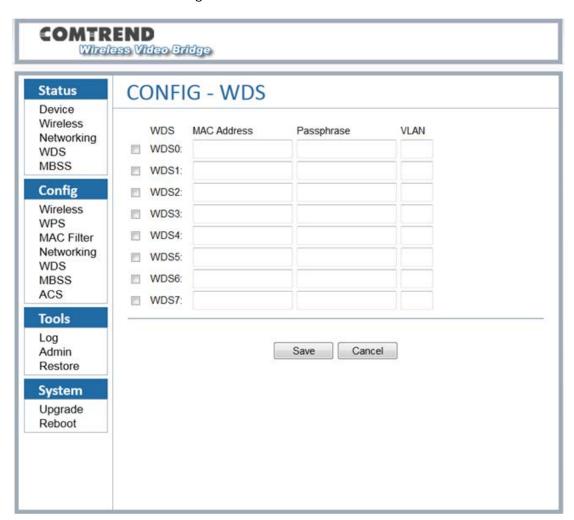

This option is not available if the device is configured as a STA.

| Menu Item    | Description         | Options           | Detail              |
|--------------|---------------------|-------------------|---------------------|
| WDS checkbox | To determine if the | Checked           | The WDS link will   |
|              | WDS link is enabled |                   | be stored to a file |
|              |                     |                   | after clicking the  |
|              |                     |                   | Save Button         |
|              |                     | Not Checked       | The WDS link will   |
|              |                     |                   | be discarded after  |
|              |                     |                   | clicking the Save   |
|              |                     |                   | Button              |
| MAC Address  |                     | 48bit MAC address | The WDS peer MAC    |

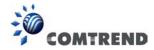

|            |                                     |              | address on the opposite side                                                                        |
|------------|-------------------------------------|--------------|----------------------------------------------------------------------------------------------------|
| Passphrase |                                     | 64 ASCII PSK | Wi-Fi devices can see the SSID in scan. Now the passphrase string is displayed as "******" instead. |
|            |                                     | Empty        | The WDS link does not have security                                                                 |
| VLAN       | Virtual Lan for different interface | 1-4096       |                                                                                                    |

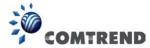

### 5.6 Config - MBSS

One can create multiple Basic Service Set Identifiers (BSSIDs) on a device initially configured as an access point (AP). This capability is not available on a device configured as a STA. The first step in creating an additional BSSID is to create the wireless interface device for that BSSID.

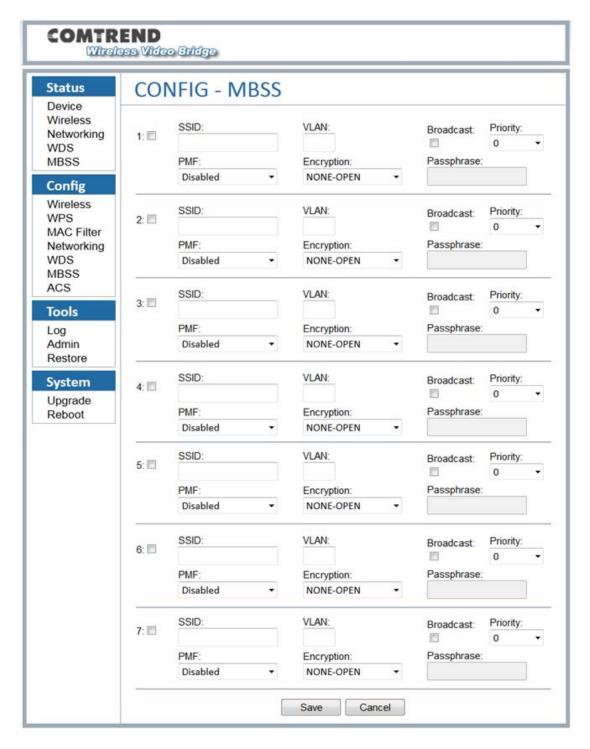

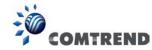

| Menu Item  | Description                                                           | Options                                      | Detail                                           |
|------------|-----------------------------------------------------------------------|----------------------------------------------|--------------------------------------------------|
| SSID       | SSID of the MBSS                                                      |                                              | This will be the SSID of the wireless network.   |
| VLAN       | Virtual Lan for different interface                                   | 1-4096                                       |                                                  |
| Broadcast  | Enabled or disabled<br>SSID broadcast                                 | Checked                                      | SSID will be broadcast                           |
|            |                                                                       | Unchecked                                    | Wi-Fi devices can see<br>the SSID in scan        |
| Priority   | The priority is used to differentiate traffic between different SSIDs | 0 is highest priority. 3 is lowest priority. |                                                  |
| PMF        | Protected Management<br>Frames                                        |                                              | Sets the 802.11w / PMF capability. Applies to AP |
| Encryption | 802.11 compliant encryption                                           | NONE-OPEN                                    | Disables encryption (OPEN mode)                  |
|            |                                                                       | WPA2/AES                                     |                                                  |
|            |                                                                       | WPA2+WPA<br>(mixed mode)                     |                                                  |
| Passphrase | The passphrase applies to this MBSS SSID                              |                                              |                                                  |

## 5.7 Config - ACS

WAN Management Protocol CWMP (TR-069) allows an Auto-Configuration Server (ACS) to perform auto-configuration, provision, collection, and diagnostics to this device. Select desired values and click **SAVE** to configure TR-069 options.

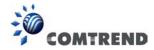

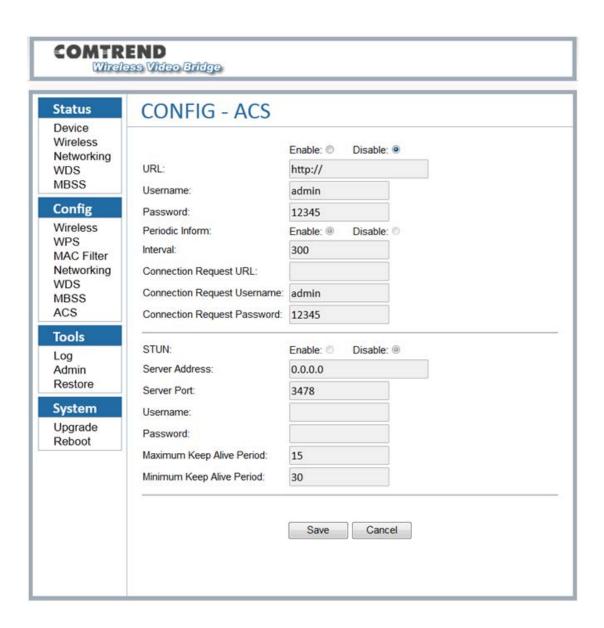

| Menu Item | Description                                                     | Options           | Detail |
|-----------|-----------------------------------------------------------------|-------------------|--------|
| Enable    | Enable TR-069<br>daemon connection<br>to ACS                    | Select to enable  |        |
| Disable   | Disable TR-069<br>daemon connection<br>to ACS                   | Select to disable |        |
| URL       | IP address and port<br>the device uses to<br>connect to the ACS |                   |        |
| Username  | Username used to authenticate on ACS                            |                   |        |

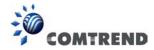

| Password                          | Password used to                                                                                    |                   |                   |
|-----------------------------------|----------------------------------------------------------------------------------------------------|-------------------|-------------------|
|                                   | authenticate on ACS                                                                                 |                   |                   |
| Periodic Inform                   | Activate / Deactivate the info message to ACS server                                                |                   | Unit is second(s) |
| Interval                          | Periodic time<br>interval of sending<br>the info message                                            |                   |                   |
| Connection Request URL            | The path for the connection from the ACS to the CPE. It is recommended to keep the default setting. |                   |                   |
| Connection<br>Request<br>Username | Username used to authenticate an ACS making a Connection Request to the CPE                         |                   |                   |
| Connection<br>Request<br>Password | Password used to<br>authenticate an ACS<br>making a<br>Connection Request<br>to the CPE             |                   |                   |
| STUN                              | Activate the TR-111 function                                                                        | Select to enable  |                   |
|                                   | Deactivate the TR-111 function                                                                      | Select to disable |                   |
| Server Address                    | IP address of device<br>used to connect to<br>the ACS which<br>support STUN                         |                   |                   |
| Server Port                       | Port of device used to connect to the                                                               |                   |                   |

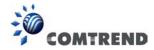

|                              | ACS which support                                       |                   |
|------------------------------|---------------------------------------------------------|-------------------|
| Username                     | Username used to authenticate on ACS which support STUN |                   |
| Password                     | Password used to authenticate on ACS which support STUN |                   |
| Maximum Keep<br>Alive Period | The maximum connect duration to the ACS server          | Unit is second(s) |
| Minimum Keep<br>Alive Period | The minimum connect duration to the ACS server          | Unit is second(s) |

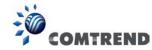

### **Chapter 6 Tools**

### 6.1 Tools - Log

This page has the ability to directly view the PHY statistics of the device.

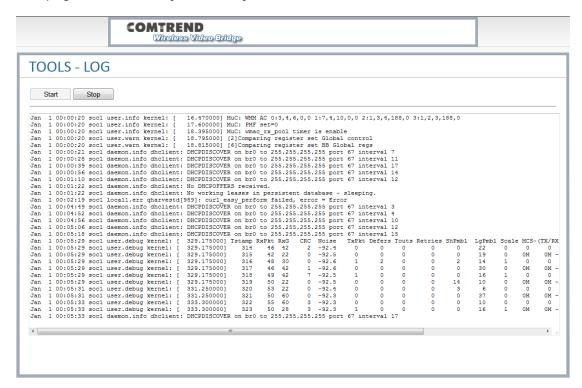

Pressing the "Start" button will start a 10 second polling log. This data can be useful to assist in debugging the system.

After selecting "Start", the page will look similar to the image above. The logging will stop after pressing the "Stop" button. If the IP address is changed or if the device is shut off, this page will give an error message if logging was in progress. To recover the session, please press the "Start" button again.

This interface takes data from an internal OS file, so intermittently; there may be management messages that show up in this log.

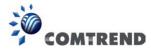

| Metric | Description                                                                                                    | Comments                                                                                                    |
|--------|----------------------------------------------------------------------------------------------------|----------------------------------------------------------------------------------------------------|
| Tstamp | This is the system time of<br>the measurement taken<br>from the internal system<br>clock                                                                                                |                                                                                                    |
| RxPkts | This represents the number of packets that were successfully received over 1 second intervals.  Each line represents 1 second of time.                                                  |                                                                                                    |
| RxGain | This is the higher receiver gain value that was recorded on successfully received packets during this measurement interval. If no packets were received, this may be an invalid number. | The maximum value of RxGain is 62                                                                                                    |
| CRC    | This is the number of CRC errors received over the 1 second measurement interval                                                                                                    | If (CRC/Rx Packets) > 10-20%, then the channel condition or link quality is poor. This is possibly due to interference, another Wi-Fi network or being too far for the current configuration to be reliable. |
| Noise  | This is the MAX receiver noise floor as measured over this 1 second interval                                                                                                    | This value is an internal noise calculation, not external. In normal operation it will vary between 20 and 70.                                                                                               |
| TxPkts | This is the number of successfully transmitted packets over the last 1 second interval.                                                                                                 |                                                                                                    |

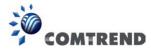

| Defers  | This number counts the number of times an attempted transmission was deferred due to the medium being busy. This is helpful in determining if an environment is very busy. This is an indicator of Tx | Defers are common in busy WiFi environments  Timeouts are not common.                                                                                        |
|---------|----------------------------------------------------------------------------------------------------|----------------------------------------------------------------------------------------------------|
|         | packet timeout                                                                                                    | The Packet could not find a time slot to transmit.                                                                                                    |
| Retries | This counts the number of transmission retries that have occurred over the last one second. This is primarily due to the lack of acknowledgements from the partner device.                            | On the transmit side, note that the general packet flow for error is as follows:  Defer Retry Timeout                                                        |
| ShPre   | This counts the number of<br>Short Preamble Detection<br>Errors                                                                                                    | These are very common in high throughput conditions                                                                                                    |
| LgPre   | This counts the number of<br>Long Preamble Detection<br>errors                                                                                                    | The wireless received a signal which passed the short preamble, but failed the more complex long preamble. These are less common than short preamble errors. |
| Rate    | This is a legacy measurement for rate and is not currently used                                                                                                    |                                                                                                    |

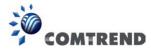

### 6.2 Tools - Admin

This page is for administration of the user passwords.

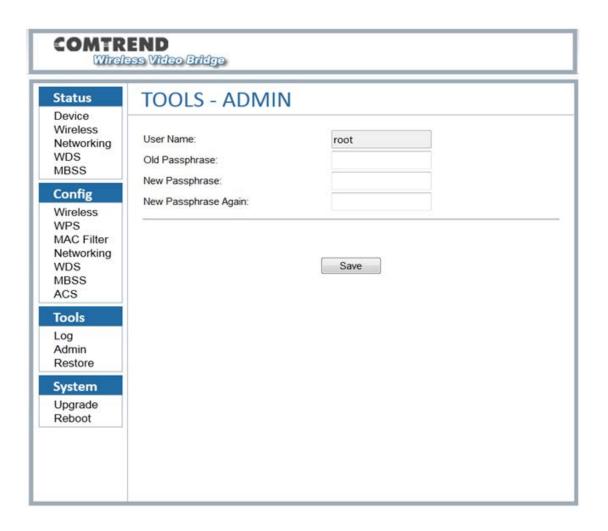

| Menu Item               | Description                                  | Notes                                         |
|-------------------------|----------------------------------------------|-----------------------------------------------|
| User Name               | The user name for login                      | Only for the login privilege                  |
| Old Passphrase          | Enter the original password of the user name |                                               |
| New Passphrase          | Enter the new passphrase                     |                                               |
| New Passphrase<br>Again | Enter the new passphrase again               | It should be the same as the "New Passphrase" |

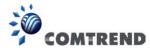

### 6.3 Tools - Restore

The Tools Restore page is for users to restore all the configurations of the device to factory defaults. There is also the option to restore the configuration files and reboot whilst retaining the IP settings.

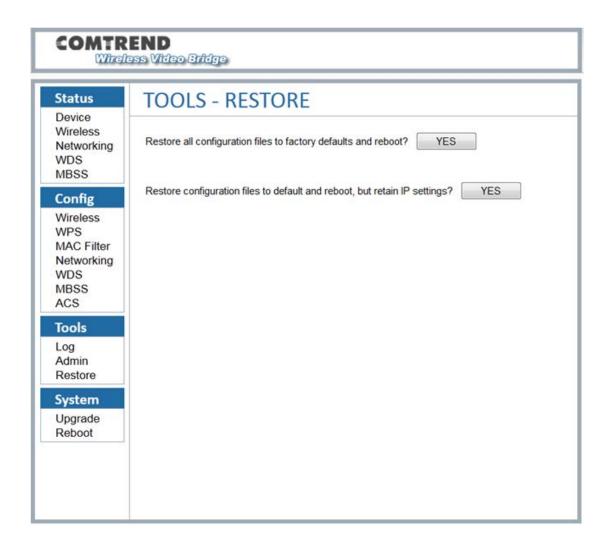

The Restore function also restores the password of the login user.

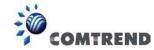

## **Chapter 7 System**

# 7.1 System - Upgrade

The System Upgrade page is for users to update the firmware on the device.

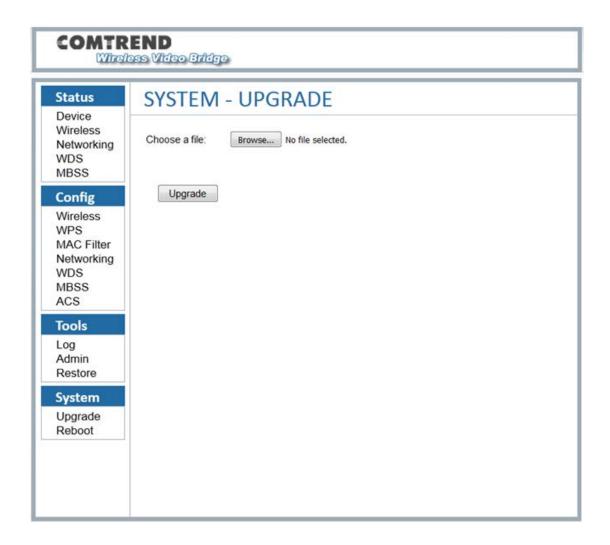

This page will upload a binary image file. Please use bin file to upgrade which is named like "WAP-5940-EM51-3671361CTU-CXX\_RXX.bin".

When you select the file and click "Upgrade", the "Upgrade" button will be disabled and the page will display "Loading the image file......Please wait", please wait for 2 minutes. Please be patient and do not power off the unit during this process. Do not close the upgrade webpage.

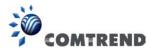

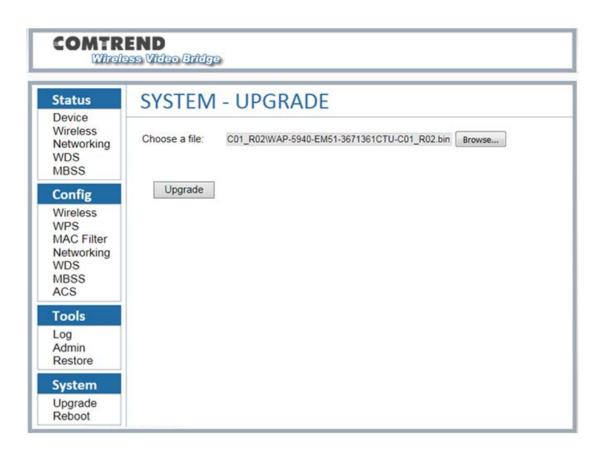

When the firmware has been upgraded successfully, you will be automatically directed to the reboot page.

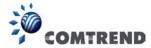

### 7.2 System - Reboot

The System Reboot page is for users to reboot the device.

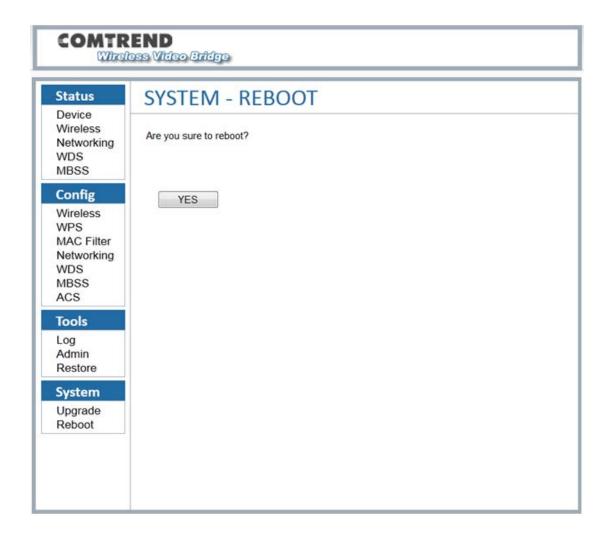

# **SYSTEM - REBOOT**

Rebooting....

Click here if you are not redirected automatically after 60s

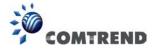

# **Appendix A - Specifications**

#### Hardware Interface

- AP/Station Switch x 1
- RJ-45 X 2 for Giga Ethernet port
- Reset Button X 1
- WPS button X 1
- 4x internal MIMO antenna
- Power switch X 1
- Power Jack X 1

#### **Standard**

- 802.11a/n/ac
- 802.11i (WEP, WPA/WPA2, RADIUS)
- 802.11d
- 802.11e (WMM, WMM-PS)
- 802.11w
- 802.11h
- 802.11k
- 802.11r
- 802.11s (Draft)

#### Rates are for 256 QAM

80MHz: 1.7Gbps40MHz: 800Mbps20MHz: 346.8Mbps

#### **Environment Condition**

Operating temperature ...... 0 ~ 40 degrees Celsius

**NOTE:** Specifications are subject to change without notice.

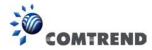

# **Appendix B - AP / Station**

After you select AP mode thus the Ethernet port (ETH1) will be WAN port, another Ethernet port (ETH2) is LAN side.

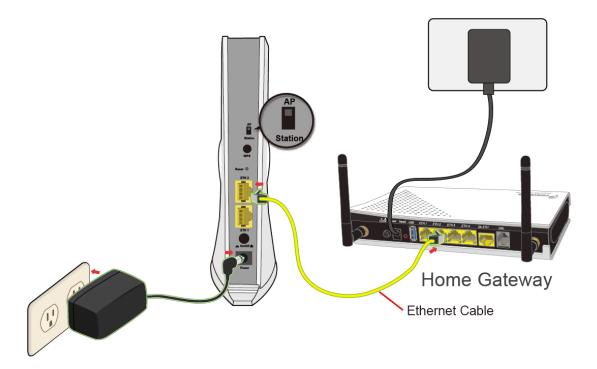

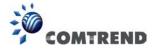

After you select station mode thus two Ethernet ports (ETH1, ETH2) are LAN side.

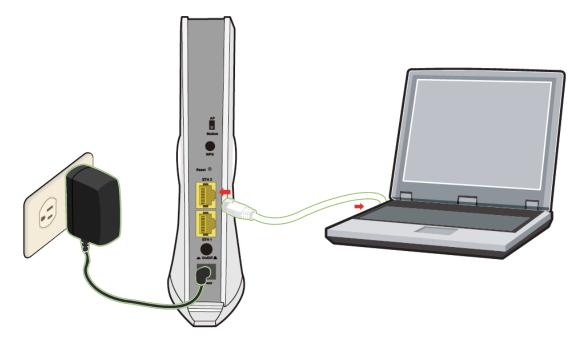

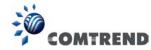

### **Warnings Guide**

#### **FCC Statements**

This equipment has been tested and found to comply with the limits for a Class B digital device, pursuant to Part 15 of the FCC Rules. These limits are designed to provide reasonable protection against harmful interference in a residential installation. This equipment generates, uses and can radiate radio frequency energy and, if not installed and used in accordance with the instructions, may cause harmful interference to radio communications. However, there is no guarantee that interference will not occur in a particular installation. If this equipment does cause harmful interference to radio or television reception, which can be determined by turning the equipment off and on, the user is encouraged to try to correct the interference by one or more of the following measures:

- Reorient or relocate the receiving antenna.
- Increase the separation between the equipment and receiver.
- Connect the equipment into an outlet on a circuit different from that to which the receiver is connected.
- Consult the dealer or an experienced radio/TV technician for help.

**FCC Caution:** Any changes or modifications not expressly approved by the party responsible for compliance could void the user's authority to operate this equipment.

This device complies with Part 15 of the FCC Rules. Operation is subject to the following two conditions:

- (1) This device may not cause harmful interference, and
- (2) this device must accept any interference received, including interference that may cause undesired operation.

#### **IMPORTANT NOTE:**

#### **FCC Radiation Exposure Statement:**

This equipment complies with FCC radiation exposure limits set forth for an uncontrolled environment. This equipment should be installed and operated with minimum distance 20 cm between the radiator & your body.

#### **ISED Statements**

This device complies with Industry Canada's licence-exempt RSSs. Operation is subject to the following two conditions:

- 1. This device may not cause interference, and
- 2. This device must accept any interference, including interference that may cause undesired operation of the device.

Cet appareil est conforme à la norme RSSs Industrie Canada exempts de licence norme(s). Son fonctionnement est soumis aux deux conditions suivantes:

- 1. Cet appareil ne peut pas provoquer d'interférences et
- 2. Cet appareil doit accepter toute interférence, y compris les interferences qui peuvent causer un mauvais fonctionnement du dispositif.

#### **IMPORTANT NOTE:**

#### **IC Radiation Exposure Statement:**

This equipment complies with IC RSS-102 radiation exposure limits set forth for an uncontrolled environment. This equipment should be installed and operated with minimum distance 20 cm between the radiator & your body.

Cet équipement est conforme aux limites d'exposition aux rayonnements IC établies pour un environnement non contrôlé. Cet équipement doit être installé et utilisé avec un minimum de 20 cm de distance entre la source de rayonnement et votre corps.

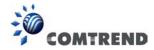

Users should also be advised that high-power radars are allocated as primary users (i.e. priority users) of the bands 5250-5350 MHz and 5650-5850 MHz and that these radars could cause interference and/or damage to LE-LAN devices.

#### **Other Statements**

This device and its antenna(s) must not be co-located or operating in conjunction with any other antenna or transmitter.

The device for operation in the band 5150–5250 MHz is only for indoor use to reduce the potential for harmful interference to co-channel mobile satellite systems.

This device is restricted to *indoor* use.

58